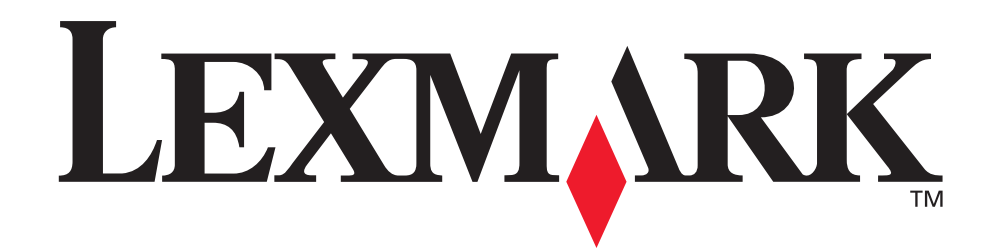

# **Z600 Series Color Jetprinter™**

**User's Guide for Mac OS X**

#### **• [Setup troubleshooting](#page-38-0)**

A checklist to find solutions to common setup problems.

#### **• [Printer overview](#page-4-0)**

Learn about the printer parts and the printer software.

#### **• [Printing ideas](#page-11-0)**

How to print several projects on various types of paper.

#### **• [Maintenance](#page-31-0)**

Caring for your cartridges and ordering supplies.

#### **• [General troubleshooting](#page-43-0)**

Error messages, print quality problems, paper jams, and much more.

## **January 2003**

#### **Edition: January 2003**

**The following paragraph does not apply to any country where such provisions are inconsistent with local law:** LEXMARK INTERNATIONAL, INC., PROVIDES THIS PUBLICATION "AS IS" WITHOUT WARRANTY OF ANY KIND, EITHER EXPRESS OR IMPLIED, INCLUDING, BUT NOT LIMITED TO, THE IMPLIED WARRANTIES OF MERCHANTABILITY OR FITNESS FOR A PARTICULAR PURPOSE. Some states do not allow disclaimer of express or implied warranties in certain transactions; therefore, this statement may not apply to you.

This publication could include technical inaccuracies or typographical errors. Changes are periodically made to the information herein; these changes will be incorporated in later editions. Improvements or changes in the products or the programs described may be made at any time.

Comments about this publication may be addressed to Lexmark International, Inc., Department F95/032-2, 740 West New Circle Road, Lexington, Kentucky 40550, U.S.A. In the United Kingdom and Eire, send to Lexmark International Ltd., Marketing and Services Department, Westhorpe House, Westhorpe, Marlow Bucks SL7 3RQ. Lexmark may use or distribute any of the information you supply in any way it believes appropriate without incurring any obligation to you. You can purchase additional copies of publications related to this product by calling 1-800-553-9727. In the United Kingdom and Eire, call +44 (0)8704 440 044. In other countries, contact your point of purchase.

References in this publication to products, programs, or services do not imply that the manufacturer intends to make these available in all countries in which it operates. Any reference to a product, program, or service is not intended to state or imply that only that product, program, or service may be used. Any functionally equivalent product, program, or service that does not infringe any existing intellectual property right may be used instead. Evaluation and verification of operation in conjunction with other products, programs, or services, except those expressly designated by the manufacturer, are the user's responsibility.

#### **© 2003 Lexmark International, Inc.**

#### **All rights reserved.**

#### **UNITED STATES GOVERNMENT RIGHTS**

This software and any accompanying documentation provided under this agreement are commercial computer software and documentation developed exclusively at private expense.

Lexmark and Lexmark with diamond design are trademarks of Lexmark International, Inc., registered in the United States and/or other countries.

Color Jetprinter is a trademark of Lexmark International, Inc.

Other trademarks are the property of their respective owners.

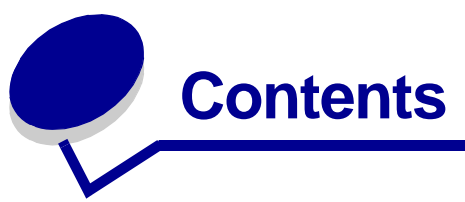

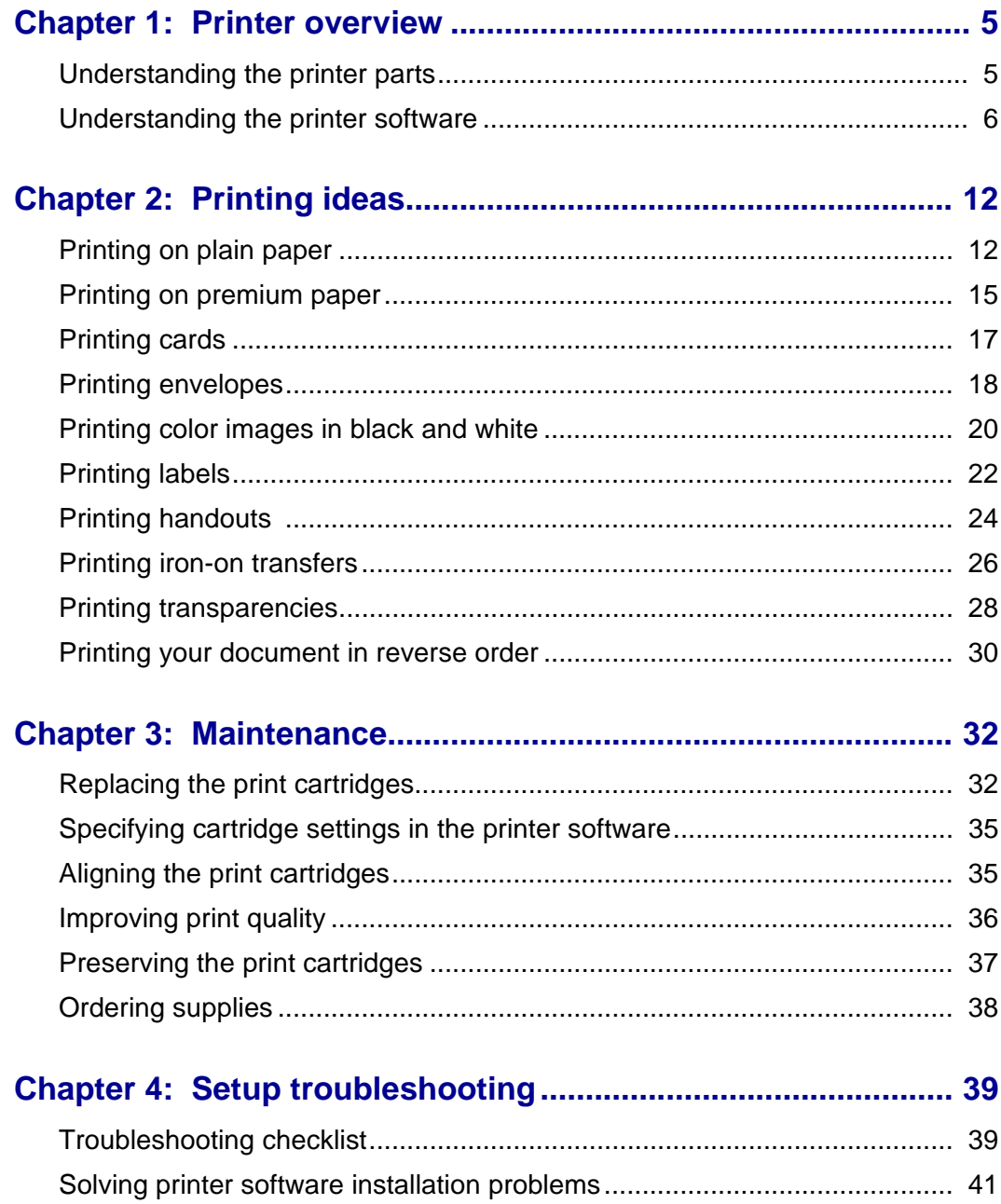

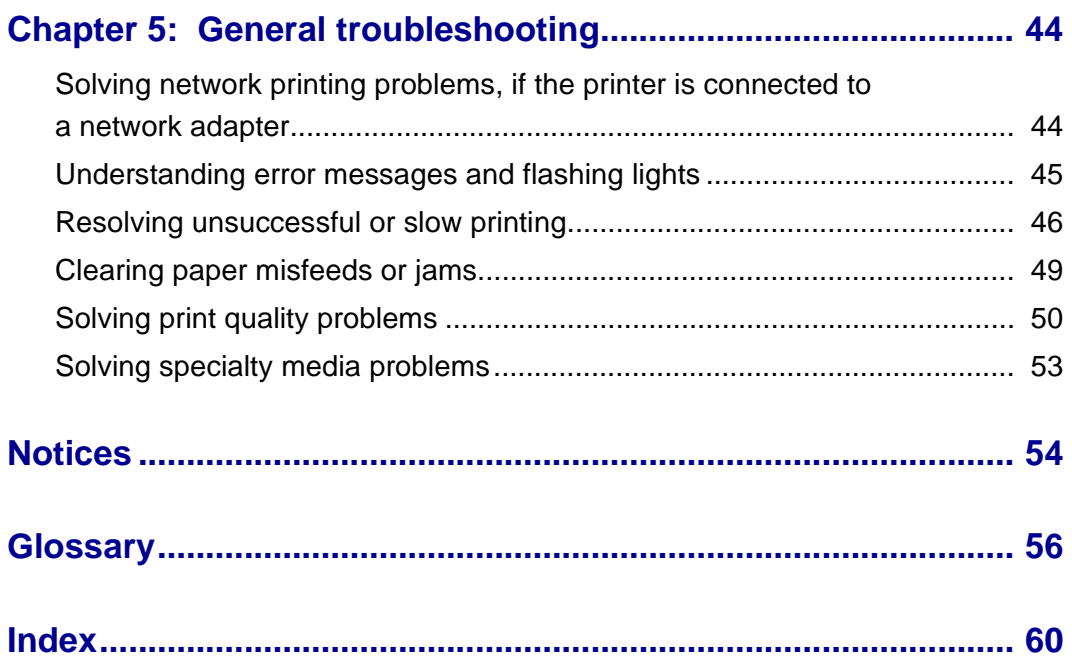

<span id="page-4-1"></span><span id="page-4-0"></span>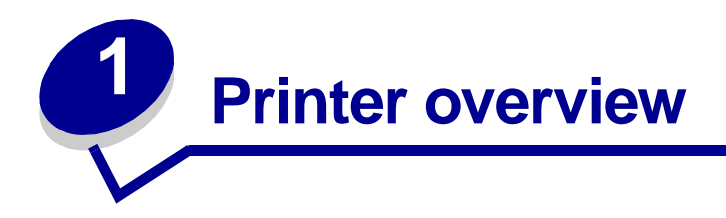

# <span id="page-4-3"></span><span id="page-4-2"></span>**Understanding the printer parts**

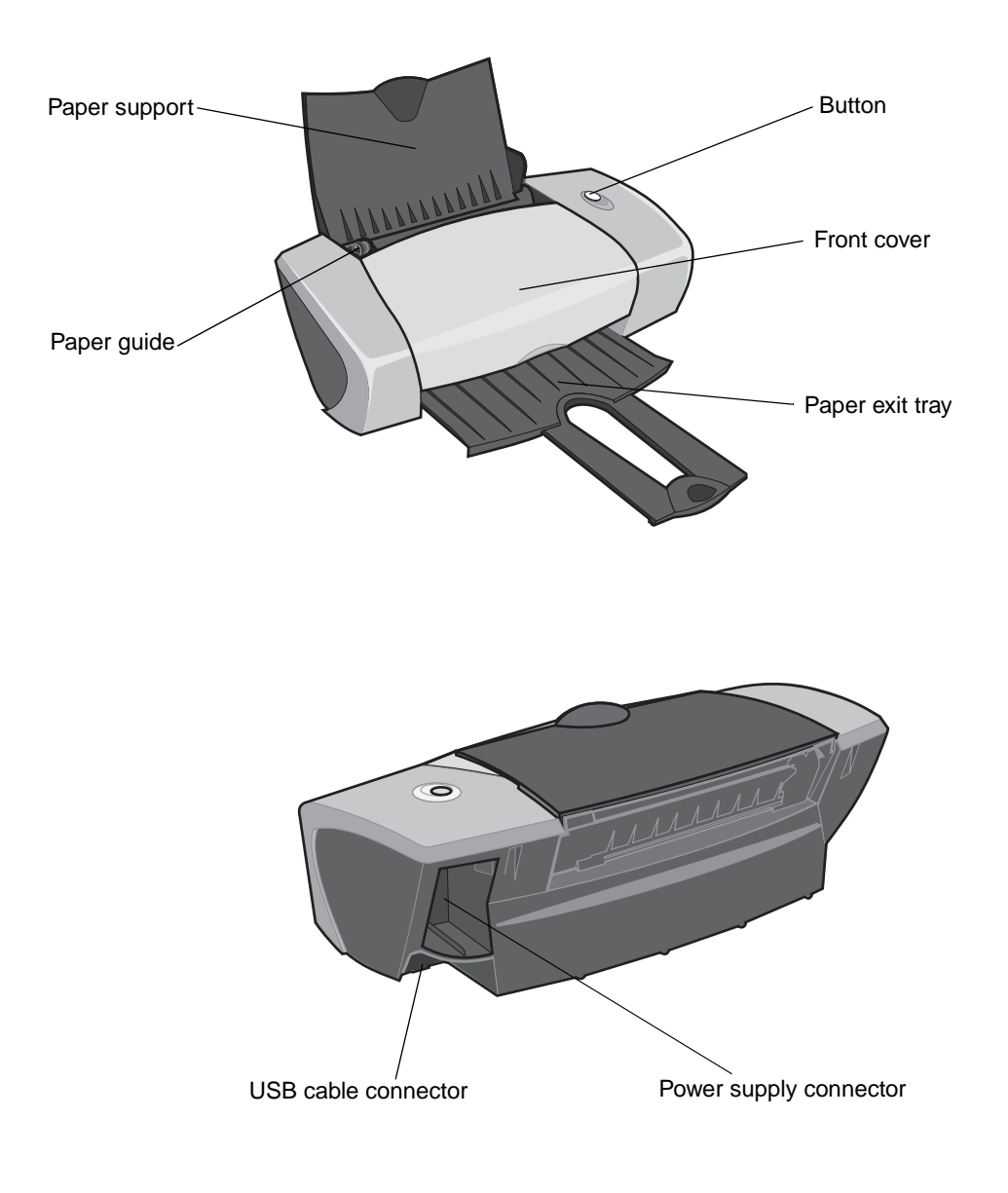

<span id="page-5-4"></span><span id="page-5-2"></span>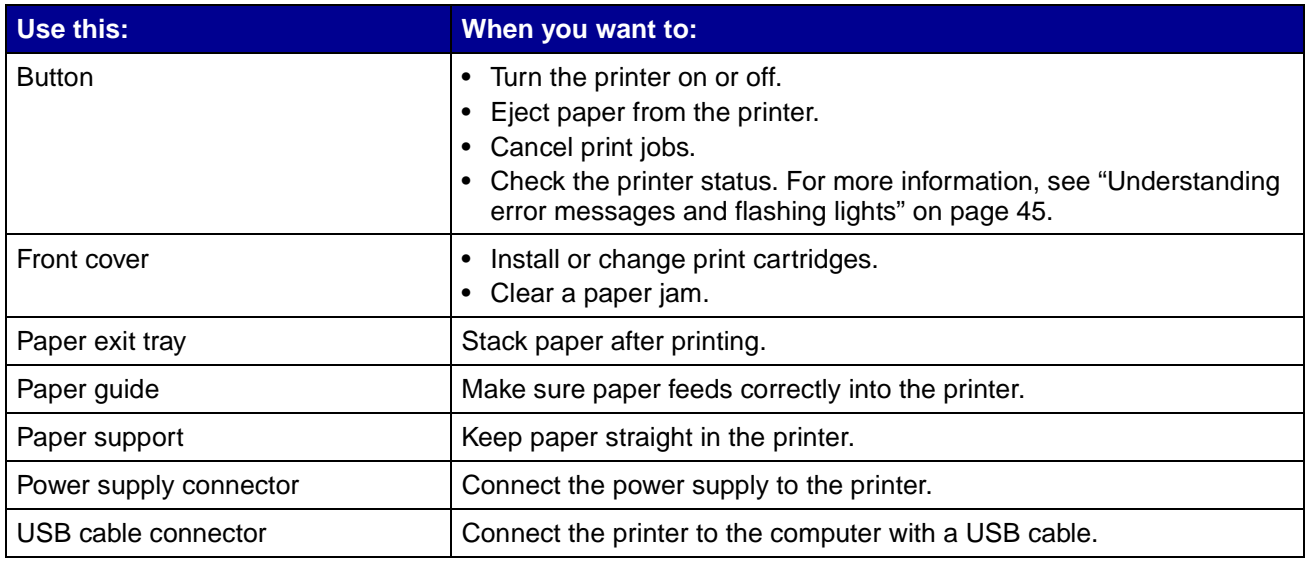

## <span id="page-5-16"></span><span id="page-5-15"></span><span id="page-5-14"></span><span id="page-5-13"></span><span id="page-5-12"></span><span id="page-5-11"></span><span id="page-5-10"></span><span id="page-5-8"></span><span id="page-5-7"></span><span id="page-5-6"></span><span id="page-5-5"></span><span id="page-5-3"></span><span id="page-5-1"></span><span id="page-5-0"></span>**Understanding the printer software**

Your printer integrates with the [Page Setup dialog](#page-6-0) and [Print dialog](#page-7-0) that come with Mac OS X. The CD that comes with your printer also includes the [Z600 Series Utility](#page-8-0).

<span id="page-5-9"></span>To customize the settings for your document, refer to the ["Page Setup dialog" on page 7](#page-6-0) and the ["Print dialog" on page 8](#page-7-0). For more information on which settings to select for your document, see ["Printing ideas" on page 12.](#page-11-0) When you install the printer software, the Page Setup and Print dialogs are set to these default settings:

Print Quality: Normal Paper Type: Plain Paper Size: A4 or U.S. Letter **Communist Contration: Portrait** 

Understanding the printer software

#### <span id="page-6-3"></span><span id="page-6-2"></span><span id="page-6-1"></span><span id="page-6-0"></span>**Page Setup dialog**

While the document you want to print is open, use the Page Setup dialog to select settings such as paper size. To customize the settings in the Page Setup dialog:

**1** From the software program, choose File ▶ Page Setup.

A screen similar to the following appears.

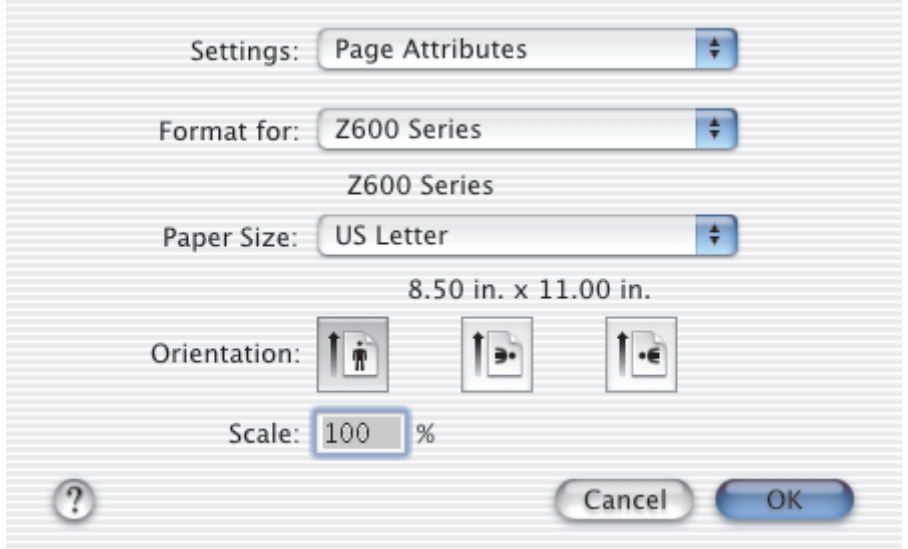

**2** Change the settings as needed.

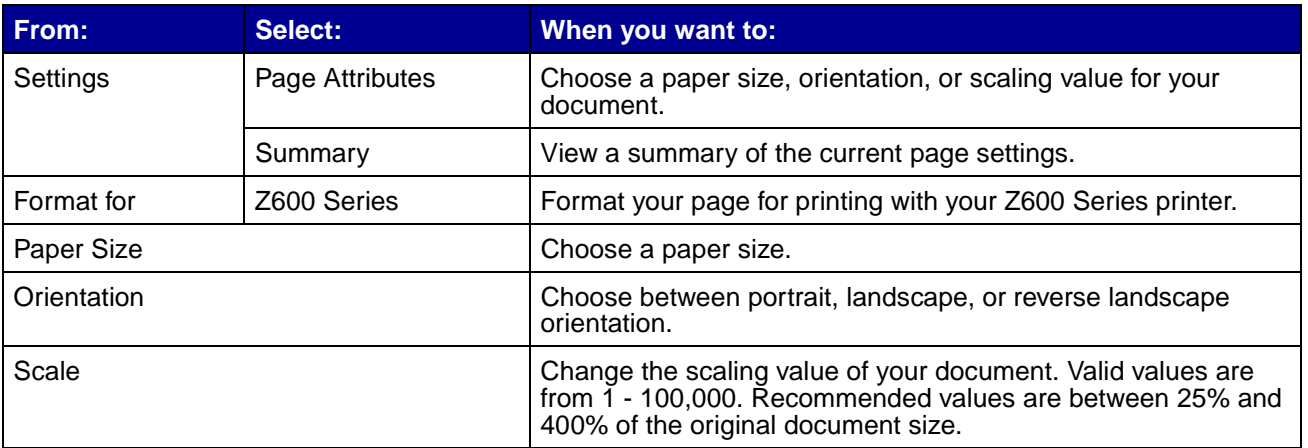

- **3** For more information about these settings, click **?** to view the Mac OS X Help.
- **4** Click **OK** to apply the settings and close the Page Setup dialog.

#### <span id="page-7-2"></span><span id="page-7-1"></span><span id="page-7-0"></span>**Print dialog**

While your document is open, you can use the Print dialog to select settings that affect the appearance of your document. To customize the settings in the Print dialog:

**1** From the software program, choose File  $\rightarrow$  Print.

A screen similar to the following appears.

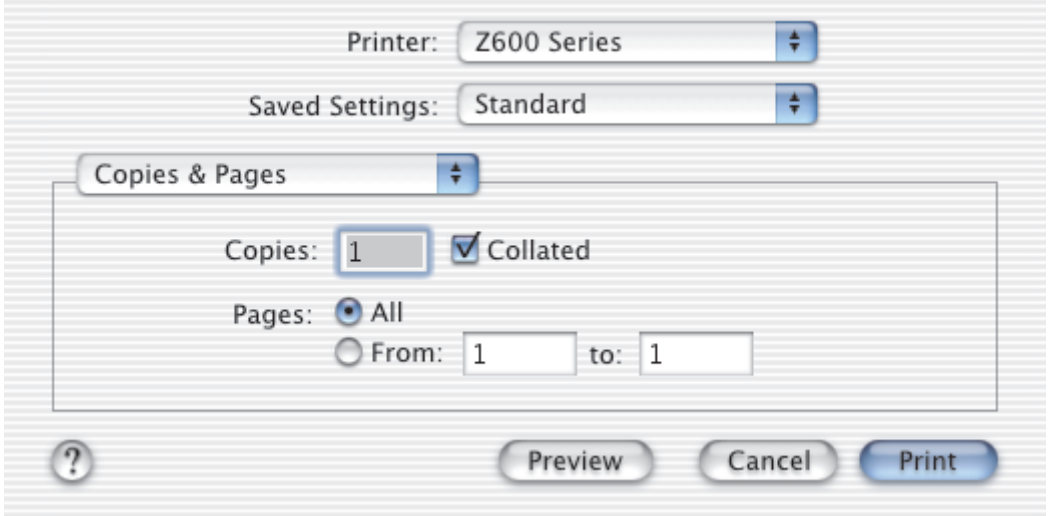

- **2** From the Printer pop-up menu, choose **Z600 Series**.
- **3** Change the settings as needed.

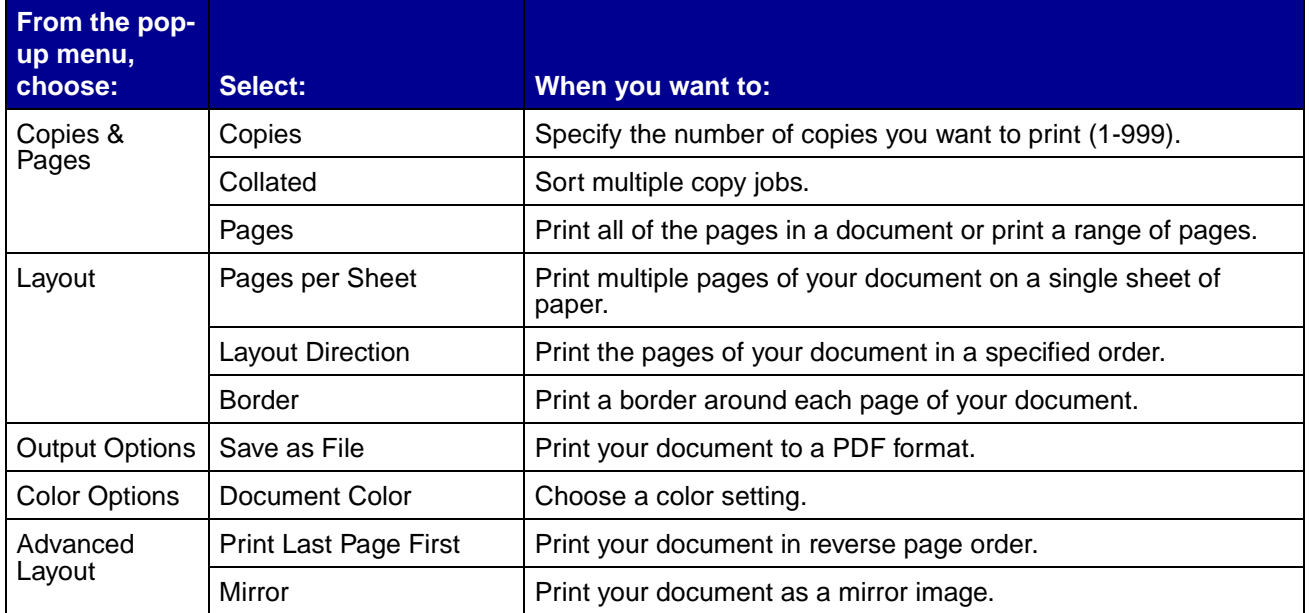

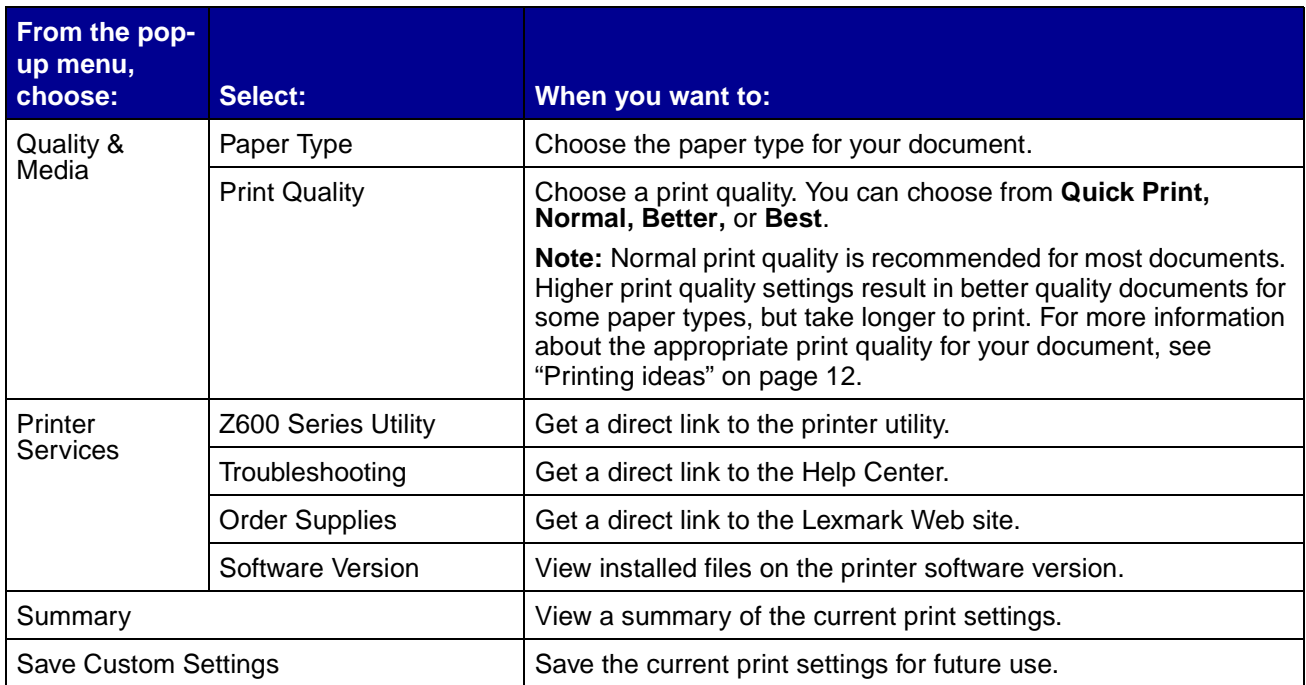

- **4** If you want more information about the settings in the Print dialog, click **?** to view Help on these items. When you are finished, click the red close button.
- <span id="page-8-3"></span><span id="page-8-2"></span>**5** Click **Print** to apply your settings and print your document.

#### <span id="page-8-1"></span><span id="page-8-0"></span>**Z600 Series Utility**

Use the Z600 Series Utility to monitor your printer and printer supplies. You can:

- 
- 
- 
- 
- Install cartridges Print a test page
- Align cartridges Obtain information on ordering supplies
- Clean print nozzles Obtain software version information
- Select a printer Configure a network printer

#### **Using the Z600 Series Utility**

**1** From your desktop, double-click the **Z600 Series Printer** folder**.** If the folder is not on your desktop, relaunch the printer software CD.

The Z600 Series Printer dialog appears.

#### **2** Double-click **Z600 Series Utility**.

**Note:** You can also access the Z600 Series Utility from Printer Services in the Print dialog menu.

The Z600 Series Utility appears.

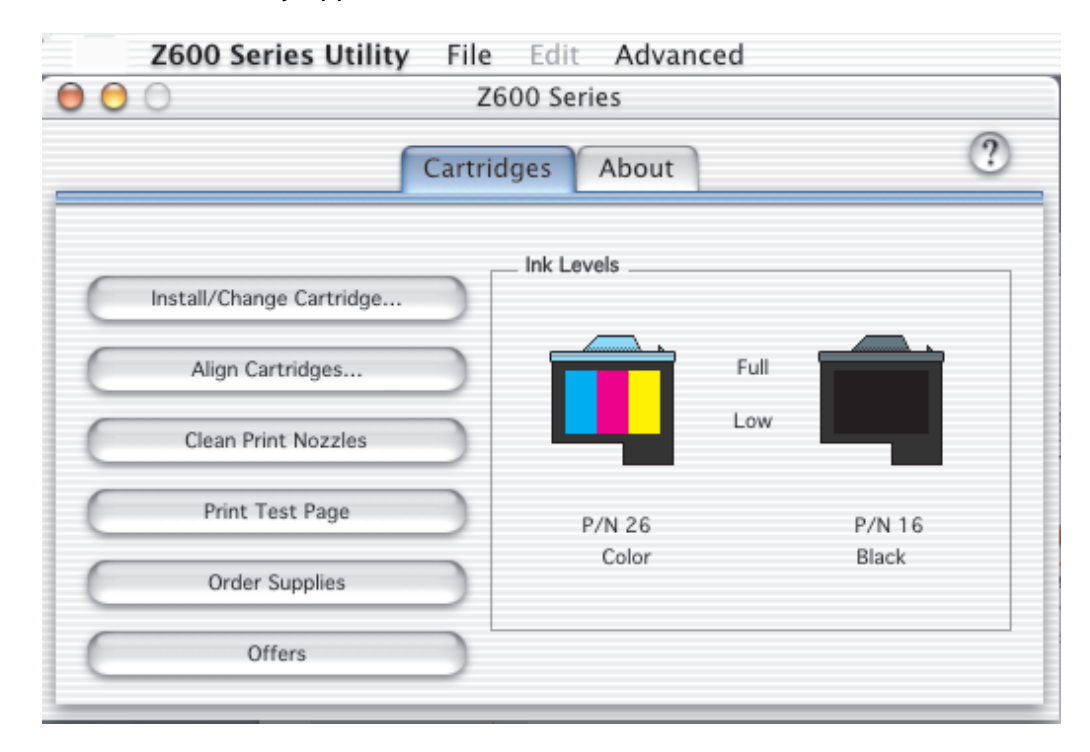

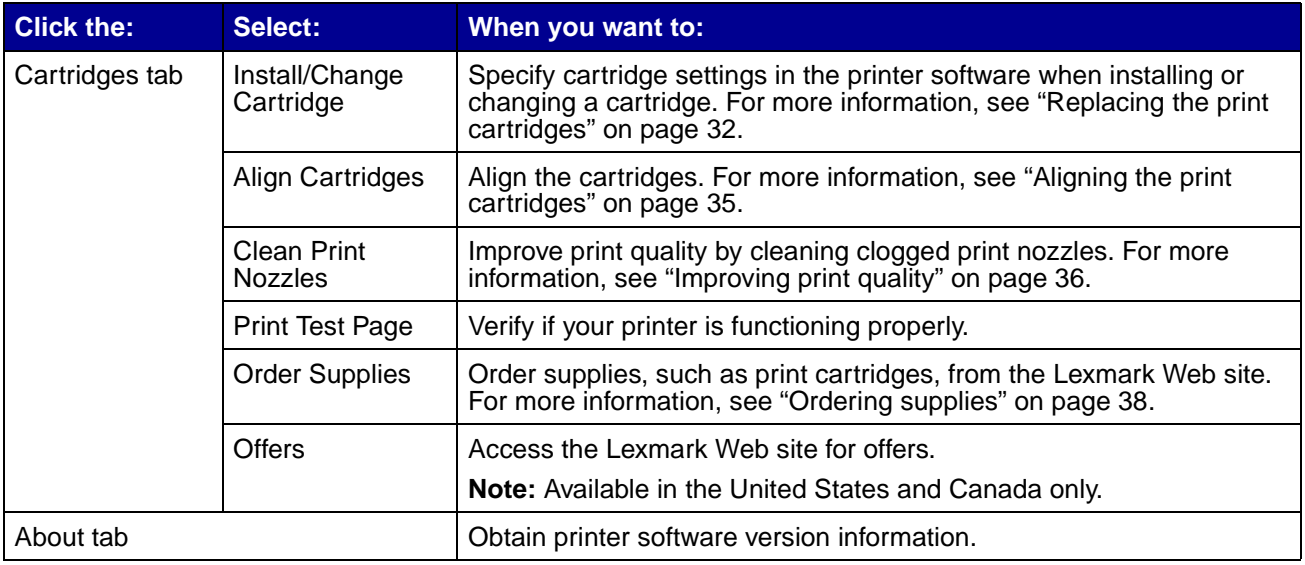

![](_page_10_Picture_61.jpeg)

- **3** To learn more about what you can do with your printer, click **?** to view the printer software Help.
- **4** Click the red button in the upper left corner to close the **Z600 Series Utility**.

<span id="page-11-1"></span><span id="page-11-0"></span>![](_page_11_Picture_0.jpeg)

# <span id="page-11-2"></span>**Printing on plain paper**

You can print up to 100 sheets of paper at a time, depending on the thickness of the paper.

#### **Step 1: Load the paper**

<span id="page-11-4"></span>**•** Load the paper vertically against the right side of the paper support.

<span id="page-11-5"></span><span id="page-11-3"></span>![](_page_11_Picture_5.jpeg)

- **•** Do not force the paper into the printer.
- **•** Squeeze and slide the paper guide to the left edge of the paper.

![](_page_11_Picture_8.jpeg)

**Note:** If you are using Letter size paper, adjusting the paper guide may not be necessary.

#### **Step 2: Customize the print settings**

If you are using A4 or letter size paper and you want to print with Normal print quality, you do not need to adjust the settings.

If you are using specialty media, customize the settings by following the steps for your paper type.

#### **Step 3: Print your document**

- **1** From the software program, choose File  $\triangleright$  Print.
- **2** Click **Print**.

<span id="page-12-5"></span>**Note:** The paper exit tray holds up to 50 sheets of paper. To print more than 50 pages, remove the first 50 sheets, and then continue printing.

<span id="page-12-1"></span><span id="page-12-0"></span>Printing photos

You can load up to 50 sheets of photo or glossy paper and 100 sheets of coated paper, depending on the thickness of the paper. You may want to print your photos on plain paper before loading photo paper and changing your settings. This ensures that you do not waste photo paper perfecting the image you want to print.

To print on photo cards, see ["Printing cards" on page 17](#page-16-0).

#### **Step 1: Load the photo paper**

- <span id="page-12-4"></span>**•** For best results, use photo paper designed for inkjet printers.
- **•** If your photo paper includes instructions, read them carefully.
- **•** Load the paper against the right side of the paper support.

<span id="page-12-3"></span><span id="page-12-2"></span>![](_page_12_Picture_14.jpeg)

- **•** Make sure your paper is not used or damaged.
- **•** Make sure the glossy or coated side is facing you.
- Do not force the paper into the printer.

**•** Squeeze and slide the paper guide to the left edge of the paper.

![](_page_13_Picture_1.jpeg)

<span id="page-13-2"></span><span id="page-13-1"></span><span id="page-13-0"></span>**Note:** If you are using Letter size paper, adjusting the paper guide may not be necessary.

#### **Step 2: Customize the print settings**

- **1** Choose a paper size and orientation:
	- **a** From the software program, choose File ▶ Page Setup.
	- **b** From the Format for pop-up menu, choose **Z600 Series**.
	- **c** From the Settings pop-up menu, choose **Page Attributes**.
	- **d** From the Paper Size pop-up menu, choose **U.S. Letter** or **A4**.
	- **e** From Orientation, click the portrait, landscape, or reverse landscape icon.
	- **f** Click **OK**.
- **2** Choose a paper type and print quality:
	- **a** From the software program, choose File ▶ Print.
	- **b** From the Printer pop-up menu, choose **Z600 Series**.
	- **c** From the pop-up menu in the upper left corner, choose **Quality & Media**.
	- **d** From the Paper Type pop-up menu, choose **Glossy/Photo**.
	- **e** From Print Quality, click **Better** or **Best**.
		- **Note:** Higher print quality settings result in better quality documents, but may take longer to print.

## **Step 3: Print your photos**

Click **Print**.

<span id="page-14-2"></span>**Note:** To prevent smearing, remove each photo as it exits the printer, and then let it dry before stacking.

## <span id="page-14-0"></span>**Printing on premium paper**

You can load up to 100 pages of premium paper, depending on the thickness of the paper.

#### **Step 1: Load the premium paper**

- **•** If your paper includes instructions, read them carefully.
- **•** Load the paper vertically against the right side of the paper support.

<span id="page-14-1"></span>![](_page_14_Picture_8.jpeg)

- **•** Make sure your paper is not used or damaged.
- **•** Make sure the print side is facing you.
- **•** Do not force the paper into the printer.

**•** Squeeze and slide the paper guide to the left edge of the paper.

![](_page_15_Picture_1.jpeg)

<span id="page-15-0"></span>**Note:** If you are using Letter size paper, adjusting the paper guide may not be necessary.

#### **Step 2: Customize the print settings**

- **1** Choose a paper size and orientation:
	- **a** From the software program, choose File ▶ Page Setup.
	- **b** From the Format for pop-up menu, choose **Z600 Series**.
	- **c** From the Settings pop-up menu, choose **Page Attributes**.
	- **d** From the Paper Size pop-up menu, choose the paper size for your document.
	- **e** From Orientation, click the portrait, landscape, or reverse landscape icon.
	- **f** Click **OK**.
- **2** Choose a paper type and print quality:
	- **a** From the software program, choose File ▶ Print.
	- **b** From the Printer pop-up menu, choose **Z600 Series**.
	- **c** From the pop-up menu in the upper left corner, choose **Quality & Media**.
	- **d** From the Paper Type pop-up menu, choose **Plain**.
	- **e** From Print Quality, click **Better** or **Best**.

**Note:** Higher print quality settings result in better quality documents, but may take longer to print.

#### **Step 3: Print your document**

Click **Print**.

**Note:** The paper exit tray holds up to 50 sheets of paper. To print more than 50 pages, remove the first 50 sheets, and then continue printing.

# <span id="page-16-5"></span><span id="page-16-0"></span>**Printing cards**

You can load up to 25 greeting cards, index cards, photo cards, or postcards into the paper support, depending on the thickness of the cards.

#### **Step 1: Load the cards**

- <span id="page-16-4"></span>**•** If your cards include instructions, read them carefully.
- **•** Load the cards vertically against the right side of the paper support.

<span id="page-16-3"></span><span id="page-16-2"></span><span id="page-16-1"></span>![](_page_16_Picture_5.jpeg)

- **•** Make sure your cards are not used or damaged.
- **•** Make sure the print side is facing you.
- **•** Do not force the cards into the printer.
- **•** Squeeze and slide the paper guide to the left edge of the cards.

![](_page_16_Picture_10.jpeg)

Printing cards **17**

#### **Step 2: Customize the print settings**

- <span id="page-17-3"></span><span id="page-17-1"></span>**1** Choose a paper size and orientation:
	- **a** From the software program, choose File ▶ Page Setup.
	- **b** From the Format for pop-up menu, choose **Z600 Series**.
	- **c** From the Settings pop-up menu, choose **Page Attributes**.
	- **d** From the Paper Size pop-up menu, choose a card size.
	- **e** From Orientation, click the portrait, landscape, or reverse landscape icon.
	- **f** Click **OK**.
- <span id="page-17-5"></span><span id="page-17-4"></span>**2** Choose a print quality and paper type:
	- **a** From the software program, choose File  $\rightarrow$  Print.
	- **b** From the Printer pop-up menu, choose **Z600 Series**.
	- **c** From the pop-up menu in the upper left corner, choose **Quality & Media**.
	- **d** From the Paper Type pop-up menu, choose **Glossy/Photo** for photo cards and **Plain** for other types of cards.
	- **e** From Print Quality, click **Better** or **Best** for photo and greeting cards and **Normal** for other types of cards.

**Note:** Higher print quality settings result in better quality documents, but may take longer to print.

#### **Step 3: Print your cards**

Click **Print**.

<span id="page-17-2"></span>**Note:** Remove each card as it exits the printer, and then let it dry before stacking.

#### <span id="page-17-0"></span>**Printing envelopes**

You can load up to 10 envelopes, depending on the thickness of the envelopes.

#### **Step 1: Load the envelopes**

<span id="page-18-2"></span>**•** Load the envelopes vertically against the right side of the paper support.

<span id="page-18-1"></span>![](_page_18_Picture_2.jpeg)

**Note:** Do not use envelopes with holes, windows, deep embossing, metal clasps, string ties, or metal folding bars.

- **•** Make sure your envelopes are not used or damaged.
- **•** Make sure the print side is facing you.
- **•** Make sure the stamp location is in the upper left corner.
- **•** Do not force the envelopes into the printer.
- **•** Squeeze and slide the paper guide to the left edge of the envelopes.

<span id="page-18-0"></span>![](_page_18_Picture_9.jpeg)

#### **Step 2: Customize the print settings**

- **1** Choose an envelope size and orientation:
	- **a** From the software program, choose File ▶ Page Setup.
	- **b** From the Format for pop-up menu, choose **Z600 Series**.
	- **c** From the Settings pop-up menu, choose **Page Attributes**.
	- **d** From the Paper Size pop-up menu, choose the appropriate envelope size.

**e** From Orientation, make sure to click the landscape icon.

**Note:** Many software programs are designed to override the envelope settings in Page Setup. Make sure landscape orientation is also selected in your software program.

- **f** Click **OK**.
- **2** Choose a paper type and print quality:
	- **a** From the software program, choose File  $\triangleright$  Print.
	- **b** From the Printer pop-up menu, choose **Z600 Series**.
	- **c** From the pop-up menu in the upper left corner, choose **Quality & Media**.
	- **d** From the Paper Type pop-up menu, choose **Plain**.
	- **e** From Print Quality, select your preferred print quality. **Normal** is the default setting.

**Note:** Higher print quality settings result in better quality documents, but may take longer to print.

#### **Step 3: Print your envelopes**

Click **Print**.

<span id="page-19-1"></span>**Note:** The paper exit tray holds up to 10 envelopes. To print more than 10 envelopes, remove the first 10 envelopes, and then continue printing.

## <span id="page-19-0"></span>**Printing color images in black and white**

You can print color images in black and white.

**Note:** This setting is only available if there is a black print cartridge installed.

#### **Load the paper**

**•** Load the paper vertically against the right side of the paper support.

![](_page_20_Picture_2.jpeg)

- **•** Make sure your paper is not used or damaged.
- **•** Make sure the print side is facing you.
- **•** Do not force the paper into the printer.
- **•** Squeeze and slide the paper guide to the left edge of the paper.

![](_page_20_Picture_7.jpeg)

<span id="page-20-0"></span>**Note:** If you are using Letter size paper, adjusting the paper guide may not be necessary.

#### **Step 2: Customize the print settings**

- **1** Choose your color options:
	- **a** From the software program, choose File ▶ Print.
	- **b** From the Printer pop-up menu, choose **Z600 Series**.
	- **c** From the pop-up menu in upper left corner, choose **Color Options**.
	- **d** From the Document Color pop-up menu, choose **Black Only**.
- **2** Continue customizing your document following the steps for your paper type.

Printing color images in black and white

## **Step 3: Print your document**

#### Click **Print**.

**Note:** The paper exit tray holds up to 50 sheets of paper or 10 photo cards. To print more than 50 sheets of paper, remove the first 50 sheets, and then continue printing. To print more than 10 photo cards, remove the first 10 cards, and then continue printing.

## <span id="page-21-3"></span><span id="page-21-0"></span>**Printing labels**

You can load up to 25 sheets of labels, depending on the thickness of the sheets.

## **Step 1: Load the labels**

- <span id="page-21-2"></span><span id="page-21-1"></span>**•** Use only labels designed for inkjet printers.
- **•** If your labels include instructions, read them carefully.
- **•** Load the labels vertically against the right side of the paper support.

![](_page_21_Picture_9.jpeg)

- **•** Make sure your labels are not used or damaged.
- **•** Do not print within 1 mm (0.04 in.) of the edge of a label.
- **•** Make sure there are no missing or curled labels.
- **•** Make sure the print side is facing you.
- **•** Do not force the label sheets into the printer.

**•** Squeeze and slide the paper guide to the left edge of the sheet of labels.

![](_page_22_Picture_1.jpeg)

#### **Step 2: Customize the print settings**

- <span id="page-22-0"></span>**1** Choose a paper size and orientation:
	- **a** From the software program, choose File ▶ Page Setup.
	- **b** From the Format for pop-up menu, choose **Z600 Series**.
	- **c** From the Settings pop-up menu, choose **Page Attributes**.
	- **d** From the Paper Size pop-up menu, choose **A4** or **U.S. Letter**.
	- **e** From Orientation, make sure to click the portrait icon.
	- **f** Click **OK**.
- **2** Choose a paper type and print quality:
	- **a** From the software program, choose File ▶ Print.
	- **b** From the Printer pop-up menu, choose **Z600 Series**.
	- **c** From the pop-up menu in the upper left corner, choose **Quality & Media**.
	- **d** From the Paper Type menu, choose **Plain**.
	- **e** From Print Quality, select your preferred print quality. **Normal** is the default setting.

**Note:** Higher print quality settings result in better quality documents, but may take longer to print.

#### **Step 3: Print your labels**

Click **Print**.

**Note:** The paper exit tray holds up to 10 sheets of labels. To print more than 10 sheets, remove the first 10 sheets, and then continue printing.

## <span id="page-23-4"></span><span id="page-23-1"></span><span id="page-23-0"></span>**Printing handouts**

<span id="page-23-2"></span>![](_page_23_Picture_68.jpeg)

You can conserve paper by printing handouts. Handouts are multiple pages of a document printed on one sheet of paper. You can load up to 100 sheets of paper, depending on the thickness of the paper.

#### **Step 1: Load the paper**

- **•** If your paper includes instructions, read them carefully.
- **•** Load the paper vertically against the right side of the paper support.

<span id="page-23-3"></span>![](_page_23_Picture_6.jpeg)

- **•** Make sure your paper is not used or damaged.
- **•** Make sure the print side is facing you.
- **•** Do not force the paper into the printer.
- **•** Squeeze and slide the paper guide to the left edge of the paper.

![](_page_23_Picture_11.jpeg)

**Note:** If you are using Letter size paper, adjusting the paper guide may not be necessary.

#### **Step 2: Customize the print settings**

You can print your handouts on one side or on both sides of the paper.

- <span id="page-24-0"></span>**1** Choose a paper size and orientation:
	- **a** From the software program, choose File ▶ Page Setup.
	- **b** From the Format for pop-up menu, choose **Z600 Series**.
	- **c** From the Settings pop-up menu, choose **Page Attributes**.
	- **d** From the Paper Size pop-up menu, choose the paper size for your document.
	- **e** From Orientation, click the portrait, landscape, or reverse landscape icon.
	- **f** Click **OK**.
- **2** Choose a print quality, paper type, and layout:
	- **a** From the software program, choose File  $\triangleright$  Print.
	- **b** From the Printer pop-up menu, choose **Z600 Series**.
	- **c** From the pop-up menu in the upper left corner, choose **Quality & Media**.
	- **d** From the Paper Type pop-up menu, choose a paper type for your document.
	- **e** From Print Quality, select your preferred print quality. **Normal** is the default setting.

**Note:** Higher print quality settings result in better quality documents, but may take longer to print.

- **f** From the pop-up menu in the upper left corner, choose **Layout**.
- **g** From the Pages per Sheet pop-up menu, choose the number of pages you want to print on one sheet.
- **h** From Layout Direction, click the graphic that shows the order you want the pages to print on the sheet.
- **i** If you want to print a border around each image, choose an option from the Border pop-up menu.

#### **Step 3: Print your handouts**

Click **Print**.

## <span id="page-25-3"></span><span id="page-25-1"></span><span id="page-25-0"></span>**Printing iron-on transfers**

![](_page_25_Picture_1.jpeg)

You can load up to 100 iron-on transfers, depending on the thickness of the iron-on transfers. You may want to print your image on plain paper before printing it on an iron-on transfer. This ensures you do not waste iron-on transfers perfecting the image you want to print. When the image prints to your satisfaction, load the iron-on transfers.

<span id="page-25-2"></span>**Note:** For best results, load iron-on transfers one at a time.

#### **Step 1: Load the iron-on transfers**

- **•** If your iron-on transfers include instructions, read them carefully.
- **•** Load the iron-on transfers vertically against the right side of the paper support.

![](_page_25_Picture_7.jpeg)

- **•** Make sure your iron-on transfers are not used or damaged.
- **•** Make sure the print (blank) side is facing you.
- **•** Do not force the iron-on transfers into the printer.

**•** Squeeze and slide the paper guide to the left edge of the iron-on transfers.

![](_page_26_Picture_1.jpeg)

<span id="page-26-1"></span><span id="page-26-0"></span>**Note:** If you are using Letter size paper, adjusting the paper guide may not be necessary.

#### **Step 2: Customize the print settings**

- **1** Choose a paper size and orientation:
	- **a** From the software program, choose **File Page Setup**.
	- **b** From the Format for pop-up menu, choose **Z600 Series**.
	- **c** From the Settings pop-up menu, choose **Page Attributes**.
	- **d** From the Paper Size menu, choose a paper size.
	- **e** From Orientation, click the portrait, landscape, or reverse landscape icon.
	- **f** Click **OK**.
- **2** Choose a paper type and print quality:
	- **a** From the software program, choose File  $\triangleright$  Print.
	- **b** From the Printer pop-up menu, choose **Z600 Series**.
	- **c** From the pop-up menu in the upper left corner, choose **Quality & Media**.
	- **d** From the Paper Type pop-up menu, choose **Iron-On Transfer**.

**Note:** Choosing Iron-On Transfer automatically mirrors the image you want to print. Make sure you do not select an option from your software program that will mirror your image.

**e** From Print Quality**,** select your preferred print quality**.** Normal is the default.

**Note:** Higher print quality settings result in better quality documents, but may take longer to print.

**f** If your software program also mirrors the image, follow these steps:

- **•** From the pop-up menu in the upper left corner, choose **Advanced Layout**.
- **•** Make sure **Mirror** is not checked.

#### **Step 3: Print your iron-on transfers**

Click **Print**.

<span id="page-27-3"></span>**Note:** To prevent smudging, remove each iron-on transfer as it exits the printer, and then let it dry before stacking.

## <span id="page-27-1"></span><span id="page-27-0"></span>**Printing transparencies**

You can load up to 50 transparencies, depending on the thickness of the transparencies.

#### **Step 1: Load the transparencies**

- **•** Use transparencies designed for inkjet printers.
- **•** If the transparencies have paper backing sheets, make sure you separate the paper from the transparencies before you load them.
- **•** If your transparencies include instructions, read them carefully.
- **•** Load the transparencies vertically against the right side of the paper support.

<span id="page-27-4"></span><span id="page-27-2"></span>![](_page_27_Picture_12.jpeg)

- **•** Make sure your transparencies are not used or damaged.
- **•** Make sure the rough (print) side of the transparencies is facing you. If the transparencies have a removable strip, make sure each strip is facing away and down toward the printer.
- **•** Do not force the transparencies into the printer.

**•** Squeeze and slide the paper guide to the left edge of the transparencies.

![](_page_28_Picture_1.jpeg)

<span id="page-28-1"></span><span id="page-28-0"></span>**Note:** If you are using Letter size paper, adjusting the paper guide may not be necessary.

#### **Step 2: Customize the print settings**

- **1** Choose a paper size and orientation:
	- **a** From the software program, choose File ▶ Page Setup.
	- **b** From the Format for pop-up menu, choose **Z600 Series**.
	- **c** From the Settings pop-up menu, choose **Page Attributes**.
	- **d** From the Paper Size pop-up menu, choose a paper size.
	- **e** From Orientation, click the portrait, landscape, or reverse landscape icon.
	- **f** Click **OK**.
- **2** Choose a paper type and print quality:
	- **a** From the software program, choose File ▶ Print.
	- **b** From the Printer pop-up menu, choose **Z600 Series**.
	- **c** From the pop-up menu in the upper left corner, choose **Quality & Media**.
	- **d** From the Paper Type pop-up menu, choose **Transparency**.
	- **e** From Print Quality, select your preferred print quality. Normal the default.
		- **Note:** Higher print quality settings result in better quality documents, but may take longer to print.

#### **Step 3: Print your transparencies**

Click **Print**.

<span id="page-29-1"></span>**Note:** To prevent smudging, remove each transparency as it exits the printer, and then let it dry before stacking. Transparencies may require up to 15 minutes to dry.

## <span id="page-29-0"></span>**Printing your document in reverse order**

#### **Step 1: Load the paper**

**•** Load the paper vertically against the right side of the paper support.

<span id="page-29-2"></span>![](_page_29_Picture_6.jpeg)

- **•** Make sure the print side is facing you.
- **•** Do not force the paper into the printer.
- **•** Squeeze and slide the paper guide to the left edge of the paper.

![](_page_29_Picture_10.jpeg)

**Note:** If you are using Letter size paper, adjusting the paper guide may not be necessary.

#### **Step 2: Customize the print settings**

- <span id="page-30-2"></span><span id="page-30-1"></span><span id="page-30-0"></span>**1** Choose a paper size and orientation:
	- **a** From the software program, choose File ▶ Page Setup.
	- **b** From the Paper Size pop-up menu, choose the paper size for your document.
	- **c** From Orientation, click the portrait, landscape, or reverse landscape icon.
	- **d** Click **OK**.
- **2** Choose a layout for your document:
	- **a** From the software program, choose File ▶ Print.
	- **b** From the Printer pop-up menu, choose **Z600 Series.**
	- **c** From the pop-up menu in the upper left corner, choose **Advanced Layout**.
	- **d** Click the **Print Last Page First** check box.

#### **Step 3: Print your document**

Click **Print**.

**Note:** The paper exit tray holds up to 50 sheets of paper. If you want to print more than 50 sheets, remove the first 50 sheets, and then continue printing.

<span id="page-31-1"></span><span id="page-31-0"></span>![](_page_31_Picture_0.jpeg)

# <span id="page-31-7"></span><span id="page-31-6"></span><span id="page-31-3"></span><span id="page-31-2"></span>**Replacing the print cartridges**

The Z600 Series uses the following cartridges:

![](_page_31_Picture_67.jpeg)

**Note:** You can use the printer with just a color cartridge or just a black cartridge.

For information about ordering supplies, see [page 38](#page-37-0).

#### <span id="page-31-5"></span><span id="page-31-4"></span>**Remove the used cartridges**

- **1** Make sure the power light is on.
- **2** Raise the front cover.

![](_page_31_Picture_9.jpeg)

The cartridge carrier moves to the loading position, unless the printer is busy.

**3** Lift the cartridge carrier lids.

![](_page_32_Picture_1.jpeg)

**4** Remove the used cartridges. Store them in an airtight container or dispose of them properly.

![](_page_32_Picture_3.jpeg)

#### <span id="page-32-3"></span><span id="page-32-2"></span><span id="page-32-1"></span><span id="page-32-0"></span>**Install the cartridges**

**1** If you are installing new cartridges, remove the sticker and transparent tape from the backs and bottoms of the cartridges.

![](_page_32_Picture_6.jpeg)

**Warning:** Do not touch or remove the gold contact areas on the backs and bottoms of the cartridges.

**2** Insert the color cartridge in the left carrier. Insert the black cartridge in the right carrier.

![](_page_33_Picture_1.jpeg)

**Note:** To extend the life of your color cartridge and improve printing speed, install a black cartridge along with the color cartridge.

**3** Snap the lids closed.

![](_page_33_Picture_4.jpeg)

**4** Close the front cover.

![](_page_33_Picture_6.jpeg)

**Note:** The front cover must be closed to start a print job.

## <span id="page-34-0"></span>**Specifying cartridge settings in the printer software**

Before you specify the print cartridge settings in the printer software, install the cartridges. For help, see ["Install the cartridges" on page 33](#page-32-0).

- **1** After installing the cartridges, open the printer utility by double-clicking the **Z600 Series Printer** folder on your desktop, and then double-clicking **Z600 Series Utility**. You can also access the Z600 Series Utility from Printer Services in the Print dialog menu.
- **2** From the Cartridges tab, click **Install/Change Cartridge.** Follow the instruction on the screen to install the cartridges.
- **3** Click **Continue**.

The Cartridge Verification dialog appears.

- **4** Select the part numbers of the cartridges you are installing.
- **5** Select **Yes, it is old** if the cartridge has been used before, or **No, it is new** if the cartridge has not been used before.

**6** Click **OK.**

# <span id="page-34-2"></span><span id="page-34-1"></span>**Aligning the print cartridges**

Typically, you only align print cartridges after installing or replacing a cartridge. However, you may also need to align cartridges when:

- **•** Characters are improperly formed or are misaligned at the left margin.
- **•** Vertical, straight lines are wavy.

To align the cartridges:

- **1** Load paper.
- **2** Access the printer utility by double-clicking the **Z600 Series Printer** folder on your desktop, and then double-clicking **Z600 Series Utility**. You can also access the Z600 Series Utility from Printer Services in the Print dialog menu.
- **3** From the Cartridges tab, click **Align Cartridges.**

The Cartridge Alignment dialog appears.

- **4** Click **Continue**.
- **5** Find the number under the darkest arrow for each alignment group on the printed alignment page.

<span id="page-34-4"></span><span id="page-34-3"></span>**Note:** If an old cartridge is incorrectly identified as new cartridge, ink levels in the Control Panel may be incorrect.

- **6** Use the arrows in the Align Cartridges dialog to select the number that matches the darkest arrow on the printed page for each alignment group.
- **7** Click **OK**.

<span id="page-35-4"></span>If the alignment page does not print, see ["Alignment page does not print" on page 48.](#page-47-0)

## <span id="page-35-1"></span><span id="page-35-0"></span>**Improving print quality**

If you are not satisfied with the print quality of your document, first make sure you:

- **•** Use the appropriate paper for the document. For example, use photo paper if you are printing a photo.
- **•** Use paper that is heavier, bright white, or coated.
- **•** Select a higher print quality.
	- **a** From the software program, choose File  $\triangleright$  Print.
	- **b** From the pop-up menu in the upper left corner, choose **Quality & Media**.
	- **c** Click **Better** or **Best**.

If your document still does not have the print quality you want, follow these steps:

- **1** Reinsert the print cartridges.
	- **a** Remove the print cartridges. For help, see ["Remove the used cartridges" on page 32.](#page-31-4)
	- **b** Insert the print cartridges. For help, see ["Install the cartridges" on page 33](#page-32-0).
	- **c** Print your document again.
- <span id="page-35-3"></span><span id="page-35-2"></span>**2** Clean the print cartridge nozzles.
	- **a** Load paper.
	- **b** Open the printer utility by double-clicking the **Z600 Series Printer** folder on your desktop, and then double-clicking **Z600 Series Utility**. You can also access the Z600 Series Utility from Printer Services in the Print dialog menu.
	- **c** From the Cartridges tab, click **Clean Print Nozzles**.

A nozzle page prints, forcing ink through the nozzles to clean any that are clogged.

- **d** Print your document again to verify your print quality has improved.
- **e** To further improve print quality, continue with step 3.

**3** Wiping the print cartridge nozzles and contacts.

<span id="page-36-4"></span><span id="page-36-2"></span>If the print quality has not improved after cleaning the print cartridge nozzles, there may be dried ink on the nozzles or contacts.

- **a** Remove the print cartridges. For help, see ["Remove the used cartridges" on page 32](#page-31-4)
- **b** Dampen a clean, lint-free cloth with water.
- **c** Gently hold the cloth against the nozzles for about three seconds, and then wipe in the direction shown.

<span id="page-36-3"></span>![](_page_36_Picture_5.jpeg)

**d** Gently hold a clean section of the cloth against the contacts for about three seconds, and then wipe in the direction shown.

![](_page_36_Figure_7.jpeg)

- **e** Let the nozzles and contacts dry completely.
- **f** Reinstall the print cartridges, and then print your document again.

If the print quality has not improved, try cleaning the print cartridge nozzles up to two more times.

If print quality is still unsatisfactory, replace your print cartridges. For help, see ["Replacing the print](#page-31-2)  [cartridges" on page 32.](#page-31-2)

## <span id="page-36-1"></span><span id="page-36-0"></span>**Preserving the print cartridges**

To ensure the longest life from your print cartridges and optimum performance from your printer:

- **•** Keep a new print cartridge in its packaging until you are ready to install it.
- **•** Do not remove a print cartridge from the printer except to replace, clean, or store it in an airtight container. The print cartridges do print correctly if left exposed for an extended period.

Lexmark's printer warranty does not cover repair of failures or damage caused by a refilled cartridge. We do not recommend the use of refilled cartridges. Refilling cartridges can affect print quality and cause damage to the printer. For best results, use Lexmark supplies.

# <span id="page-37-11"></span><span id="page-37-6"></span><span id="page-37-1"></span><span id="page-37-0"></span>**Ordering supplies**

To order supplies or locate a dealer near you, contact the Lexmark Web site at **[www.lexmark.com](http://www.lexmark.com)**.

<span id="page-37-12"></span><span id="page-37-10"></span><span id="page-37-9"></span><span id="page-37-8"></span><span id="page-37-7"></span><span id="page-37-5"></span><span id="page-37-4"></span><span id="page-37-3"></span><span id="page-37-2"></span>![](_page_37_Picture_31.jpeg)

<span id="page-38-1"></span>![](_page_38_Picture_0.jpeg)

# <span id="page-38-3"></span><span id="page-38-2"></span><span id="page-38-0"></span>**Troubleshooting checklist**

- Is the power supply firmly attached to your printer and a properly grounded electrical outlet?  $\overline{\mathbf{v}}$
- Are both your printer and computer on? If you are using your printer on a network, make  $\sqrt{ }$ sure your computer is connected to the network, your Lexmark adapter is on, and all indicator lights are on. For more information, refer to the adapter documentation.
- <span id="page-38-5"></span>Is your USB cable securely attached to your printer and to your computer or Lexmark  $\sqrt{ }$ adapter?
- Is the printer light blinking? If it is, see ["Understanding error messages and flashing lights"](#page-44-1)   $\sqrt{ }$ [on page 45](#page-44-1).
- Did you remove the sticker and transparent tape from the backs and bottoms of both print  $\sqrt{ }$ cartridges?
- Did you install the print cartridges correctly? For help, see ["Install the cartridges" on](#page-32-1)   $\sqrt{ }$ [page 33.](#page-32-1)
- Is the paper loaded correctly? Make sure you do not push the paper too far into the printer.  $\vert \sqrt{\vert}$ If the paper feed light is blinking, see ["Understanding error messages and flashing lights" on](#page-44-1)  [page 45.](#page-44-1)
- Did you install the printer software correctly?  $\vert \sqrt{\vert}$

<span id="page-38-4"></span>Open the printer utility by double-clicking the **Z600 Series Printer** folder on your desktop, and then double-clicking **Z600 Series Utility**. You can also access the Z600 Series Utility from Printer Services in the Print dialog menu.

If the printer folder and the printer utility are not found, relaunch the printer software. For help, see ["Installing the printer software" on page 41](#page-40-1).

Is the printer set as the default or current printer?  $\sqrt{ }$ 

To make sure that your printer is set as the default printer:

**1** From the Dock, click the **Print Center** icon.

The Printer List dialog appears.

**2** Make sure that the **Z600 Series** is highlighted in the list.

To make sure that your printer is set as the current printer:

- **1** With your document open, choose File ▶ Page Setup.
- **2** From the Format for pop-up menu, choose **Z600 Series**.
- **3** Click **OK**.
- **4** Choose **File ▶ Print**.
- **5** From the Printer pop-up menu, choose **Z600 Series**.

 $\sqrt{ }$ Is your printer directly connected to your computer? If it is connected through an external device such as a USB hub, switch box, scanner, or fax machine, follow these corrective steps:

- **1** Disconnect your printer from any external devices.
- **2** Connect your printer directly to your computer with a USB cable.
- **3** Print a test page.
	- **a** Open the printer utility by double-clicking the **Z600 Series Printer** folder on your desktop, and then double-clicking **Z600 Series Utility**. You can also access the Z600 Series Utility from Printer Services in the Print dialog menu.
	- **b** From the Cartridges tab, click **Print Test Page**.
		- **•** If the test page prints, the printer is working properly. The initial problem may be due to your external devices, not your printer. Check the documentation that comes with your external devices for help.
		- **•** If the test page does not print, refer to the printer software Help for further troubleshooting information. See also ["Test page does not print" on page 47.](#page-46-0)

#### **When I insert the printer software CD, nothing happens.**

- <span id="page-39-0"></span>**1** Close all open software programs.
- **2** Remove the printer software CD.
- **3** Restart your computer.
- **4** When your desktop appears, reinsert the printer software CD.
- <span id="page-40-6"></span>**5** Follow the instructions in ["Installing the printer software"](#page-40-1) in the following section to complete the printer software installation.

## <span id="page-40-2"></span><span id="page-40-0"></span>**Solving printer software installation problems**

If the printer software does not install properly, a communications error message appears when you try to print. You may need to uninstall the printer software, and then reinstall it.

#### **Uninstalling the printer software**

There are two ways to uninstall the printer software. One way to uninstall it is as follows:

**1** From your desktop, double-click the **Lexmark Z600 Series CD** icon. If the CD icon is not on your desktop, insert the printer software CD to relaunch it.

<span id="page-40-5"></span>The Lexmark Installer screen appears.

**2** Double-click **Install**.

The Lexmark Z600 Series Installation menu appears.

**3** Click **Uninstall**.

Complete the user authentication notice if it appears, and then click **OK**.

**4** Follow the steps on your screen to complete uninstallation.

Another way to uninstall the printer software is as follows:

**1** From your desktop, double-click the **Z600 Series Printer** folder.

The Z600 Series Printer menu appears.

**2** Double-click the **Z600 Series Uninstaller**.

Complete the user authentication notice if it appears, and then click **OK**.

- **3** Click **Uninstall**.
- <span id="page-40-7"></span><span id="page-40-4"></span>**4** Follow the steps on your screen to complete uninstallation.

#### <span id="page-40-3"></span><span id="page-40-1"></span>**Installing the printer software**

Restart your computer before installing or reinstalling the printer software.

You can install the printer software using the CD that comes with your printer, or you can download it from the Lexmark Web site at **[www.lexmark.com](http://www.lexmark.com)**.

To connect your printer to a network with a Lexmark adapter, refer to the documentation that comes with your adapter.

#### **Using the CD that comes with your printer**

- **1** Close all open software programs.
- **2** When your desktop appears, insert the printer software CD.

<span id="page-41-1"></span>The Lexmark Z600 Series CD icon appears on your desktop.

- **3** Double-click the **Lexmark Z600 Series CD** icon.
- **4** Double-click **Install**.
- **5** Click **Install and Agree**.

**Note:** If the Printer Selection or the New Network Printer Found dialog appears, follow the instructions displayed. Click **?** on the screen or contact your network administrator for help.

- **6** Choose the country or region closest to you.
- **7** Click **Continue**.
- **8** Follow the instructions on your screen to complete printer software installation.
- **9** On the Printer Selection screen, click **Open Print Center**.

**Note:** The Z600 Series should appear in the Print Center automatically. If it does not, click **Add Printer**.

- **10** Click the red close button to close the **Print Center**.
- **11** On the Printer Selection screen, click **Continue**.
- **12** Install the print cartridges. For help, see ["Install the cartridges" on page 33](#page-32-1).
	- **•** If the alignment page does not print, make sure you installed the cartridges correctly. Repeat the steps in ["Install the cartridges" on page 33.](#page-32-1)
	- **•** If the paper is jammed, make sure you follow the instructions on the error message that is displayed. For help, see ["Clearing paper misfeeds or jams" on page 49.](#page-48-1)

#### **Using the World Wide Web**

- <span id="page-41-0"></span>**1** Make sure Stuffit Expander is loaded on your system.
- **2** From the Lexmark Web site, **[www.lexmark.com](http://www.lexmark.com)**, select the appropriate driver for your operating system.
- **3** Click the binhex (.hqx) file to download and install.
- **4** Use Stuffit Expander to expand the file on your desktop.
- **5** Double-click the folder to open it.
- Double-click **Install**.
- Follow the instructions on your screen to install the printer software.

<span id="page-43-1"></span><span id="page-43-0"></span>![](_page_43_Picture_0.jpeg)

<span id="page-43-4"></span>![](_page_43_Picture_106.jpeg)

## <span id="page-43-6"></span><span id="page-43-5"></span><span id="page-43-3"></span><span id="page-43-2"></span>**Solving network printing problems, if the printer is connected to a network adapter**

For help, first see ["Solving printer software installation problems" on page 41](#page-40-2).

If one or more of the following conditions applies to your network printer, continue with "Entering an IP address."

- **•** Your printer is listed as unconfigured in the Network Printer Configuration dialog or in the Printer Selection dialog.
- **•** Your printer is on a remote subnet.

If none of these conditions apply, continue with ["Troubleshooting your network printer" on page 45](#page-44-2).

#### **Entering an IP address**

To enter an IP address and set up your network printer:

- **1** Open the **Z600 Series Utility**. For help in using the utility, see ["Z600 Series Utility" on page 9.](#page-8-1)
- **2** From the Advanced menu, choose **Network Printer Configuration**.

#### **3** From the dialog:

![](_page_44_Picture_178.jpeg)

The IP address of your network printer is set.

- **4** Click **Done**.
- **5** Click the red button in the upper left corner to close the **Z600 Series Utility**.

#### <span id="page-44-2"></span>**Troubleshooting your network printer**

Try these solutions when you cannot print to your network printer:

- **1** Make sure your printer is connected to a working network connection.
- **2** Make sure the printer software is installed correctly:
	- **a** From your desktop, double-click the **Z600 Series Printer** folder**.**

The Z600 Series Printer dialog appears.

**b** Double-click **Z600 Series Utility**.

<span id="page-44-4"></span><span id="page-44-3"></span>**Note:** You can also access the Z600 Series Utility from Printer Services in the Print dialog menu.

- **c** If the printer folder and the printer utility do not appear, relaunch the printer software. For help, see ["Installing the printer software" on page 41](#page-40-3).
- **3** Try printing a test page. For help, see ["Printing a test page" on page 47](#page-46-1).

<span id="page-44-5"></span>If the test page does not print, see ["Test page does not print" on page 47](#page-46-2).

## <span id="page-44-1"></span><span id="page-44-0"></span>**Understanding error messages and flashing lights**

Use this section to understand printer software error messages on your computer screen and blinking lights on your printer.For information about lights on a Lexmark adapter, refer to the adapter documentation.

#### <span id="page-45-2"></span>**Paper Jam message**

For help clearing a paper jam, see ["Printer has a paper jam" on page 50](#page-49-1).

#### <span id="page-45-1"></span>**Ink Low message**

A print cartridge is running out of ink. To order a new cartridge or locate a dealer near you, see ["Ordering supplies" on page 38,](#page-37-1) or contact the Lexmark Web site at **[www.lexmark.com](http://www.lexmark.com)**. For help in replacing the cartridges, see ["Replacing the print cartridges" on page 32.](#page-31-3)

#### **Button is blinking**

![](_page_45_Figure_5.jpeg)

Check your computer screen for error messages.

- **•** If the printer is out of paper:
	- **1** Load paper.
	- **2** Press the button.
- <span id="page-45-3"></span>**•** If the printer has a paper jam, see ["Printer has a paper jam" on page 50](#page-49-1).

## <span id="page-45-0"></span>**Resolving unsuccessful or slow printing**

The following topics can help you correct unsuccessful or slow printing.

#### **Printer is plugged in, but does not print**

Make sure:

- **•** The printer is on and the printer cable is securely attached at both ends. If your printer is connected to a network, make sure the Lexmark adapter is on and all indicator lights are on. For help, refer to the adapter documentation.
- The paper is loaded correctly and not pushed too far into the printer. If the paper is jammed, see ["Clearing paper misfeeds or jams" on page 49](#page-48-0).
- **•** The printer is not held or paused. To check the printer status:
	- **1** From the Dock, click the **Print Center** icon.

<span id="page-46-3"></span>The Printer List dialog appears.

- **2** Highlight the **Z600 Series** in the list.
- **3** From Queue menu, choose **Start Queue**.
- **4** From the Printers menu, choose **Show Queue**.
- **5** Select your job from the list.
- **6** Click **Resume**.
- **•** The printer is set as the default printer. To set the printer as the default:
	- **1** From the Dock, click the **Print Center** icon.

The Printer List dialog appears.

**2** Make sure that the **Z600 Series** is highlighted in the list.

After you check these items, try printing a test page.

#### <span id="page-46-1"></span>**Printing a test page**

- **1** Access the printer utility by double-clicking the **Z600 Series Printer** folder on your desktop, and then double-clicking **Z600 Series Utility**. You can also access the Z600 Series Utility from Printer Services in the Print dialog menu.
- <span id="page-46-4"></span>**2** From the Cartridges tab, click **Print Test Page**.
	- **•** If the test page prints, the printer is working properly.
	- **•** If the test page does not print, continue with the following section or refer to the printer software Help for further troubleshooting information.

#### <span id="page-46-2"></span><span id="page-46-0"></span>**Test page does not print**

For help, first see ["Troubleshooting checklist" on page 39,](#page-38-3) and then:

- **•** If the paper is jammed, see ["Clearing paper misfeeds or jams" on page 49.](#page-48-0)
- **•** Make sure the printer is not held or paused. To check the printer status:
	- **1** From the Dock, click the **Print Center** icon.

The Printer List dialog appears.

- **2** Highlight the **Z600 Series** in the list.
- **3** From the Queue menu, choose **Start Queue**.
- **4** From the Printers menu, choose **Show Queue**.
- **5** Select your job from the list.
- **6** Click **Resume**.
- <span id="page-47-2"></span>**7** Try printing your test page again. If it still does not print, see ["Solving printer software](#page-40-2)  [installation problems" on page 41.](#page-40-2)

#### <span id="page-47-0"></span>**Alignment page does not print**

Make sure:

- **•** You completely removed the transparent tape and sticker from the backs and bottoms of the print cartridges.
- **•** You installed the cartridges correctly. For help, see ["Install the cartridges" on page 33.](#page-32-1)
- **•** You loaded the paper correctly and did not force the paper into the printer.
- <span id="page-47-1"></span>**•** If you are connected to a network with a Lexmark adapter, the indicator lights are on. For more information, see the adapter documentation.

#### **Printer ejects a blank page after appearing to print**

Make sure:

- **•** You remove the sticker and transparent tape from the backs and bottoms of the print cartridges. For help, see ["Replacing the print cartridges" on page 32](#page-31-3).
- **•** Your cartridge does not have clogged nozzles. Try cleaning the print cartridge nozzles. Follow the steps in ["Improving print quality" on page 36](#page-35-1).

#### **Printer prints very slowly**

- **•** If you are using a Mac OS X version prior to 10.1, consider upgrading to enhance print system performance.
- **•** Close any software programs not in use.
- **•** Check the document you are printing. Photos and graphics may take longer to print than regular text. Documents that are large or that contain background images may also take longer to print.
- **•** Check the printer to see if another document is being printed. Print jobs are printed in the order the printer receives them.
- **•** Decrease the print quality setting to **Normal** or **Quick Print**.
	- **Note:** Higher print quality settings result in better quality documents, but may take longer to print.

## <span id="page-48-3"></span><span id="page-48-2"></span><span id="page-48-1"></span><span id="page-48-0"></span>**Clearing paper misfeeds or jams**

The following topics can help you correct paper misfeeds or jams.

#### **Paper misfeeds or multiple sheets feed**

Make sure:

- **•** The edges of your paper are not curled.
- **•** Your paper is designed for inkjet printers.
- **•** A piece of paper from a previous print job is not jammed.
- **•** You do not load too much paper. Depending on the weight of the paper, you can load up to 100 sheets of paper.
- **•** You do not force the paper into the printer.
- **•** The paper guide is against the left edge of the paper.
- The paper guide does not cause the paper to bow.
- **•** The printer is on a flat, level surface.
- **•** The printer settings you have chosen are correct for the type of document you are printing. For help, see ["Printing ideas" on page 12](#page-11-0).

#### **Printer does not feed specialty media**

Make sure:

- **•** Your printer feeds paper without problems. Load the specialty media vertically against the right side of the paper support. Squeeze and slide the paper guide to the left edge of the specialty media. For help, see ["Printing ideas" on page 12](#page-11-0).
- **•** You select the appropriate media or specialty media size. See ["Page Setup dialog" on page 7](#page-6-1) and ["Print dialog" on page 8.](#page-7-1)
- **•** You are using a specialty media size supported by your printer.
- **•** Your software program is designed to print your specialty media. For help, check your software program documentation.
- **•** The specialty media is not jammed. For help, see ["Printer has a paper jam" on page 50](#page-49-1).
- **•** Your printer is not held or paused. To check the printer status:
	- **1** From the Dock, click the **Print Center** icon.

The Printer List dialog appears.

- **2** Make sure that the **Z600 Series** is highlighted in the list.
- **3** From the Queue, choose **Start Queue**, if available.
- **4** From the Printers menu, choose **Show Queue**.
- **5** Select a job from the list.
- <span id="page-49-8"></span><span id="page-49-6"></span>**6** Click **Resume** or **Retry**.

#### <span id="page-49-4"></span><span id="page-49-1"></span>**Printer has a paper jam**

If the paper is lodged too far into the printer and cannot be removed:

- **1** Turn the printer off.
- **2** Turn the printer back on.
- **3** If the printer does not automatically eject the page:
	- **a** Turn the printer off.
	- **b** Pull firmly on the paper to remove it.

<span id="page-49-5"></span>If you cannot reach the paper, raise the front cover, pull the paper out, and then close the front cover.

<span id="page-49-7"></span>**c** Turn the printer on.

## <span id="page-49-0"></span>**Solving print quality problems**

<span id="page-49-3"></span>If print quality is unsatisfactory, you may need to adjust margin settings, choose a higher print quality, align the print cartridges, or clean the nozzles.

The following topics can help you improve print quality:

#### **Print is too dark or smudged**

- <span id="page-49-2"></span>**•** Make sure the paper is straight and not wrinkled.
- **•** Let the ink dry completely before handling the paper.
- **•** Make sure the paper type and paper size settings in the printer software match the paper loaded in the printer. For help, see ["Understanding the printer software" on page 6](#page-5-8).
- **•** Change the print quality setting to **Quick Print**.
- **•** Try cleaning the print cartridge nozzles. Follow the steps in ["Improving print quality" on](#page-35-1)  [page 36.](#page-35-1)

#### **Vertical straight lines are not smooth**

To improve the print quality of vertical straight lines in tables, borders, and graphs:

**•** Select a higher print quality.

- **•** Try aligning the print cartridge nozzles. For help, see ["Aligning the print cartridges" on](#page-34-2)  [page 35.](#page-34-2)
- **•** Try cleaning the print cartridge nozzles. Follow the steps in ["Improving print quality" on](#page-35-1)  [page 36.](#page-35-1)

#### **Print smears on the page**

- **•** The next page exiting the printer may be smearing the ink. Remove each page as it exits the printer, and then let it dry completely before stacking.
- <span id="page-50-0"></span>**•** Try cleaning the print cartridge nozzles. Follow the steps in ["Improving print quality" on](#page-35-1)  [page 36.](#page-35-1)

#### **Printed pages have alternating bands of light and dark print (intermittent printing)**

- **•** Change the print quality to **Better** or **Best**.
- **•** If your printer is connected to your computer through a hub or peripheral device, such as a scanner or fax machine, connect the printer directly to your computer with a USB cable.
- **•** If your printer is connected to your network, connect the printer directly to your computer with a USB cable.

#### **Print quality is poor at the edges**

Like other printers, your printer cannot print on the extreme edges of a page. Make sure margins are set within the following settings.

<span id="page-50-3"></span><span id="page-50-2"></span>![](_page_50_Picture_148.jpeg)

#### **Printed characters are improperly formed or misaligned**

- <span id="page-50-1"></span>**•** Cancel all print jobs and print your job again. To cancel all print jobs:
	- **1** From the Dock, click the **Print Center** icon.

The Printer List dialog appears.

- **2** Make sure that the **Z600 Series** is highlighted in the list.
- **3** From the Queue menu, choose **Start Queue**.
- **4** From the Printers menu, choose **Show Queue**.
- <span id="page-51-1"></span>**5** Select the job you want to delete.
- <span id="page-51-2"></span>**6** Click **Delete**.
- **7** Repeat steps [5](#page-51-1) through [6](#page-51-2) until all jobs are deleted.
- **•** Try aligning the print cartridges. For help, see ["Aligning the print cartridges" on page 35](#page-34-2).
- **•** Try cleaning the print cartridge nozzles. Follow the steps in ["Improving print quality" on](#page-35-1)  [page 36.](#page-35-1)

#### <span id="page-51-0"></span>**Colors on the printout differ from the colors on the screen**

- **•** A cartridge may be low on ink. For help, see ["Replacing the print cartridges" on page 32.](#page-31-3)
- **•** Use a different paper brand. Each paper brand accepts ink differently and prints with color variations.

Select Natural Color as the document color:

- **1** From the software program, choose File ▶ Print.
- **2** From the Printer pop-up menu, choose **Z600 Series**.
- **3** From the pop-up menu in the upper left corner, choose **Color Options**.
- **4** From the Document Color pop-up menu, choose **Natural Color**.

#### **Colors on the printout are faded**

Try the suggestions listed in the section ["Colors on the printout differ from the colors on the screen"](#page-51-0)  [on page 52.](#page-51-0) If the colors still seem faded, try cleaning the print cartridge nozzles. Follow the steps in ["Improving print quality" on page 36.](#page-35-1)

#### **Characters are missing or unexpected**

Try cleaning the print cartridge nozzles. Follow the steps in ["Improving print quality" on page 36.](#page-35-1)

#### **Photos do not print as expected**

- **•** Select a higher print quality.
- **•** Choose photo paper as the paper type.

# <span id="page-52-1"></span><span id="page-52-0"></span>**Solving specialty media problems**

Use this section to help solve problems with specialty media.

#### **Glossy/photo papers or transparencies stick together**

- **•** Use glossy/photo paper or transparency designed for inkjet printers.
- **•** Make sure you loaded the paper correctly (with print side facing you) and selected the appropriate settings in the printer software. For help, see ["Printing photos" on page 13](#page-12-0) or ["Printing transparencies" on page 28.](#page-27-1)
- **•** Remove each page as it exits the printer, and then let it dry completely before stacking.

#### **Transparencies or photos contain white lines**

- **•** Make sure you loaded the paper correctly (with print side facing you) and selected the appropriate settings in the printer software. For help, see ["Printing transparencies" on](#page-27-1)  [page 28](#page-27-1) or ["Printing photos" on page 13](#page-12-0).
- **•** Select a higher print quality, such as **Better** or **Best**. For help, see ["Printing ideas" on](#page-11-0)  [page 12.](#page-11-0)
- **•** Try cleaning the print cartridge nozzles. Follow the steps in ["Improving print quality" on](#page-35-1)  [page 36.](#page-35-1)

<span id="page-53-0"></span>![](_page_53_Picture_0.jpeg)

#### <span id="page-53-1"></span>**Electronic emission notices**

#### **Federal Communications Commission (FCC) compliance information statement**

The Lexmark Z600 Series Color Jetprinter, type 4126-001, has been tested and found to comply with the limits for a Class B digital device, pursuant to Part 15 of the FCC Rules. Operation is subject to the following two conditions: (1) this device may not cause harmful interference, and (2) this device must accept any interference received, including interference that may cause undesired operation.

The FCC Class B limits are designed to provide reasonable protection against harmful interference in a residential installation. This equipment generates, uses and can radiate radio frequency energy and, if not installed and used in accordance with the instructions, may cause harmful interference to radio communications. However, there is no guarantee that interference will not occur in a particular installation. If this equipment does cause harmful interference to radio or television reception, which can be determined by turning the equipment off and on, the user is encouraged to try to correct the interference by one or more of the following measures:

- **•** Reorient or relocate the receiving antenna.
- **•** Increase the separation between the equipment and receiver.
- **•** Connect the equipment into an outlet on a circuit different from that to which the receiver is connected.
- **•** Consult your point of purchase or service representative for additional suggestions.

The manufacturer is not responsible for any radio or television interference caused by using other than recommended cables or by

unauthorized changes or modifications to this equipment. Unauthorized changes or modifications could void the user's authority to operate this equipment.

**Note:** To assure compliance with FCC regulations on electromagnetic interference for a Class B computing device, use a properly shielded and grounded cable such as Lexmark part number 1329605 for parallel attach or 12A2405 for USB attach. Use of a substitute cable not properly shielded and grounded may result in a violation of FCC regulations.

Any questions regarding this compliance information statement should be directed to:

Director of Lexmark Technology & Services Lexmark International, Inc. 740 West New Circle Road

Lexington, KY 40550

(859) 232-3000

#### **Industry Canada compliance statement**

This Class B digital apparatus meets all requirements of the Canadian Interference-Causing Equipment Regulations.

#### **Avis de conformité aux normes de l'industrie du Canada**

Cet appareil numérique de la classe B respecte toutes les exigences du Règlement sur le matériel brouilleur du Canada.

#### **European Community (EC) directives conformity**

This product is in conformity with the protection requirements of EC Council directives 89/336/EEC and 73/23/EEC on the approximation and harmonization of the laws of the Member States relating to electromagnetic compatibility and safety of electrical equipment designed for use within certain voltage limits.

A declaration of conformity with the requirements of the directives has been signed by the Director of Manufacturing and Technical Support, Lexmark International, S.A., Boigny, France.

This product satisfies the Class B limits of EN 55022 and safety requirements of EN 60950.

#### **The United Kingdom Telecommunications Act 1984**

This apparatus is approved under the approval number NS/G/1234/J/100003 for the indirect connections to the public telecommunications systems in the United Kingdom.

この装置は、情報処理装置等電波障害自主規制協議会(VCCI)の基準 に基づくクラスB情報技術装置です。この装置は、家庭環境で使用すること を目的としていますが、この装置がラジオやテレビジョン受信機に近接して 使用されると、受信障害を引き起こすことがあります。 取扱説明書に従って正しい取り扱いをして下さい。

<span id="page-55-0"></span>![](_page_55_Picture_0.jpeg)

**alignment page.** A page with printed alignment patterns that ejects from your printer during cartridge alignment.

**alignment values.** Numbers corresponding to patterns on the alignment page.

**application.** See [program.](#page-57-1)

**automatic alignment.** A feature that automatically aligns the print cartridges.

<span id="page-55-1"></span>**banner paper.** Continuous sheets of perforated inkjet paper designed for banners. Also called continuous form paper.

**booklet.** Multiple-page document printed, folded, and bundled to resemble a small book.

**bundle.** A group of booklet pages that are folded in half and stacked before binding.

**cartridge contact.** The gold area on your print cartridge that touches the carrier contacts inside your printer.

**coated paper.** Treated paper designed for high-quality printed images.

**collate.** A printer software option that lets you automatically print one complete copy of a multiplepage document before the next copy begins, and so on.

**configured printer.** A printer connected to a network that has been assigned an IP address and printer name. You must configure a network-capable printer to access it over a network.

**continuous form paper.** See [banner paper.](#page-55-1)

**custom size paper.** A non-standard paper size.

**default printer.** The printer automatically used when you send jobs to print.

**default printer settings.** Printer software settings defined when the printer is manufactured.

**driver.** See [printer software.](#page-57-0)

**duplex.** A printer software option that lets you print on both sides of a sheet of paper.

**glossy paper.** Paper with one glossy side designed for photographs.

**handouts.** Multiple-page images printed on a single sheet of paper. See **N-up**.

**hub.** A device used to connect several computers or peripheral devices.

**IP (Internet Protocol) address.** A 32-bit binary number that identifies the location of a specific computer on the Internet. Any computer directly connected to the Internet must have an IP address.

**label.** Self-adhesive paper.

<span id="page-56-0"></span>**LAN (local area network).** A network of two or more computers within a limited area. The networked computers are often called workstations. A LAN is sometimes referred to as a local subnet.

**landscape orientation.** Page orientation in which text runs parallel with the long edge of the paper.

<span id="page-56-1"></span>**Lexmark adapter.** An external device that connects your network-capable printer to a network.

**local subnet.** See [LAN \(local area network\).](#page-56-0)

**long-edge binding.** A printer software option that arranges duplexed pages so they can be bound along the long side of the pages.

**manual alignment.** A printer software feature that lets you select print cartridge alignment values.

**margin.** The blank area between printed text or graphics and the edges of a page.

**mirror.** A printer software option that lets you reverse an image before printing.

**N-up.** A printer software option that lets you print multiple pages of a document on a single sheet of paper. For example, select 4-up to print reduced images of pages 1 through 4 on the first sheet of paper, images of pages 5 through 8 on the second sheet, and so on.

**natural color.** A printer software option used for printing photographs and highly detailed graphic images.

**network.** A group of computers, printers, or other peripheral devices connected to each other for the purpose of sharing information.

**network adapter.** See [Lexmark adapter.](#page-56-1)

**network port.** (1) A logical connection to a printer across a network. (2) An Input/Output adapter used to connect a peripheral device, such as a printer, to a network.

**network printer.** A printer made available on a network, not connected directly to your computer.

**network-capable printer.** A printer that you can connect to a network. Some network-capable printers may require an external network adapter.

**operating system.** The software that provides the basic functions needed for operating your computer. For example, Windows 98 or Macintosh OS X.

**paper type sensor.** A feature that automatically detects some types of paper loaded in the paper tray.

**parallel cable.** A 25-pin cable that connects a peripheral device, such as a printer, to a computer.

**parallel port.** The 25-pin port on the back of your computer that connects to peripheral devices, such as a printer, using a parallel cable. The parallel port lets your computer communicate with your printer.

**peripheral device.** Any external device connected to and controlled by a computer.

**photo paper.** Treated paper designed for photographs.

**plain paper.** Paper designed for printing text documents.

**portrait orientation.** Page orientation in which text runs parallel with the short edge of the paper.

**poster.** An image printed on multiple sheets of paper that, when assembled, produce an enlarged version of the original image.

**premium paper.** Coated paper designed for reports or documents with graphics.

**print cartridge.** The replaceable unit inside your printer that contains the ink.

**print cartridge nozzles.** The gold area of the print cartridge that ink flows through before it is applied to your paper during printing.

**print queue.** The location on the server where print jobs are stored for printing in the order in which they are sent.

**printer driver.** See [printer software.](#page-57-0)

**printer port.** See [USB port.](#page-58-0)

<span id="page-57-0"></span>**printer software.** (1) The program that lets you select settings to customize your print job. (2) The program that lets your computer communicate with your printer.

<span id="page-57-1"></span>**program.** Any software loaded on your computer that lets you perform a specific task, such as word processing or photo editing.

**remote subnet.** A separate network that is connected to your local area network.

**reverse order printing.** A printer software option that lets you print the last page of your document first so your pages are in sequential order on the exit tray.

**short-edge binding.** A printer software option that arranges duplexed pages so they can be bound along the short side of the pages.

**side flip.** A printer software option that arranges duplexed pages so they turn like the pages of a magazine.

**subnet.** A segment of a network that is connected to a larger network. A local area network is sometimes referred to as a local subnet.

**top flip.** A printer software option that arranges duplexed pages so they turn like the pages of a legal pad.

**transparency.** A see-through sheet of print media that can be displayed on an overhead projector.

**unconfigured printer.** A printer connected to a network that has not yet been assigned an IP address.

**USB cable.** A lightweight, flexible cable that lets your printer communicate with your computer. USB cables transmit data at much higher speeds than parallel cables.

<span id="page-58-0"></span>**USB port.** A small, rectangular port on the back of your computer that connects to peripheral devices, such as a printer, using a USB cable. The USB port lets your computer communicate with your printer at high speeds.

**watermark.** A light graphic or background text that appears on each page of a document.

<span id="page-59-0"></span>![](_page_59_Picture_0.jpeg)

## **A**

[aligning print cartridges 35](#page-34-3)

#### **B**

[banding 51](#page-50-0) [black cartridge part number 38](#page-37-2)

## **C**

cable, part numbers [USB 38](#page-37-3) [cards 17](#page-16-1) cartridges, print [aligning 35](#page-34-3) [cleaning 36](#page-35-2) [installing 33](#page-32-2) [ordering 38](#page-37-4) [part numbers 38](#page-37-4) [preserving 37](#page-36-1) [removing 32](#page-31-5) [replacing 32](#page-31-6) [wiping 37](#page-36-2) [cartridges, troubleshooting 39](#page-38-4) [characters, misformed 51](#page-50-1) [coated paper 13](#page-12-1) [color cartridge part number 38](#page-37-5) [colors 39](#page-38-3) [conserving color ink 20](#page-19-1) [contacts, wiping 37](#page-36-3) customizing settings [cards 18](#page-17-1) [coated paper 14](#page-13-0) [envelopes 19](#page-18-0) [glossy paper 14](#page-13-0) [greeting cards 18](#page-17-1) [handouts 25](#page-24-0) [index cards 18](#page-17-1) [iron-on transfers 27](#page-26-0) [labels 23](#page-22-0)

n-up  [See](#page-23-1) handouts [photo cards 18](#page-17-1) [photo paper 14](#page-13-0) [plain paper 12](#page-11-3) [postcards 18](#page-17-1) [premium paper 16](#page-15-0) [printing color images in black](#page-20-0)  and white 21 [printing in reverse order 31](#page-30-0) printing last page first  [See](#page-30-1) printing in reverse order [transparencies 29](#page-28-0) T-shirt transfers  [See](#page-26-1) iron-on transfers

#### **D**

[dark or smudged print 50](#page-49-2) [downloaded printer driver,](#page-41-0)  installing 42

#### **E**

[electronic emission notices 54](#page-53-1) [envelopes 19](#page-18-1) [error messages](#page-45-1) [Ink Low 46](#page-45-1) [Paper Jam 46](#page-45-2)

## **F**

[FCC notice 54](#page-53-1) [flashing lights 45](#page-44-3) [fonts 39](#page-38-3)

#### **G**

[glossy paper 13](#page-12-2) [greeting cards 17](#page-16-2)

#### **H**

[handouts 24](#page-23-2)

## **I**

[improving print quality 50](#page-49-3) [index cards 17](#page-16-3) [Ink Low message 46](#page-45-1) installing [print cartridges 33](#page-32-3) [printer software 41](#page-40-4) [intermittent printing 51](#page-50-0) [iron-on transfers 26](#page-25-1)

## **L**

[labels 22](#page-21-1) [last page first, printing 30](#page-29-1) [Lexmark Utility 9](#page-8-2) loading [cards 17](#page-16-4) [coated paper 13](#page-12-3) [envelopes 19](#page-18-2) [glossy paper 13](#page-12-3) [greeting cards 17](#page-16-4) [handouts 24](#page-23-3) [index cards 17](#page-16-4) [iron-on transfers 26](#page-25-2) [labels 22](#page-21-2) [photo cards 17](#page-16-4) [photo paper 13](#page-12-3) [plain paper 12](#page-11-4) [postcards 17](#page-16-4) [premium paper 15](#page-14-1) [transparencies 28](#page-27-2) T-shirt transfers  [See](#page-25-2) iron-on transfers

#### **M**

[margins, minimum settings 51](#page-50-2) messages, error [Ink Low 46](#page-45-1) [Paper Jam 45](#page-44-4)

#### **N**

[network, setting up printer 44](#page-43-3) nozzles, print [wiping 37](#page-36-3) n-up printing  [See](#page-23-4) handouts

#### **O**

[ordering supplies 38](#page-37-6)

#### **P**

[page settings, changing 6](#page-5-9) [Page Setup dialog 7](#page-6-2) [paper exit tray 6](#page-5-10) [paper guide 6](#page-5-11) [Paper Jam message 45](#page-44-4) [paper jam, clearing 50](#page-49-4) [paper misfeeds 49](#page-48-2) [paper support 6](#page-5-12) part numbers [black cartridge 38](#page-37-7) [color cartridge 38](#page-37-8) [USB cable 38](#page-37-9) [photo cards 17](#page-16-5) [photo paper 13](#page-12-4) [postcards 17](#page-16-3) power supply [connector 6](#page-5-13) [premium paper 15](#page-14-2) print cartridge [aligning 35](#page-34-3) [cleaning 36](#page-35-3) [installing 33](#page-32-3) [ordering 38](#page-37-4) [part numbers 38](#page-37-10) [preserving 37](#page-36-1) [removing 32](#page-31-5) [replacing 32](#page-31-7) [wiping 37](#page-36-4) [Print dialog 8](#page-7-2) [print in reverse order 30](#page-29-2)

print last page first  [See](#page-29-1) print in reverse order [print nozzles, wiping 37](#page-36-3) [print quality, improving 36](#page-35-4) [print quality, troubleshooting](#page-49-5)  50 [printer cable, troubleshooting](#page-38-5)  39 printer driver [installing 42](#page-41-1) [uninstalling 41](#page-40-5) [printer parts 5](#page-4-3) [printer settings, customizing 6](#page-5-9) printer software [installing 41](#page-40-4) [Lexmark Utility 9](#page-8-2) [overview 6](#page-5-14) [Page Setup dialog 7](#page-6-3) [Print dialog 8](#page-7-2) [understanding 6](#page-5-15) [uninstalling 41](#page-40-5) [printer software CD,](#page-39-0)  troubleshooting 40 [printer status 47](#page-46-3) printing [alignment page 35](#page-34-4) [cards 17](#page-16-5) [color images in black and](#page-19-1)  white 20 [envelopes 18](#page-17-2) [greeting cards 17](#page-16-5) [handouts 24](#page-23-2) [index cards 17](#page-16-5) [iron-on transfers 26](#page-25-3) [labels 22](#page-21-3) last page first  [See](#page-29-1) reverse order [multiple pages per sheet 24](#page-23-2) n-up  [See](#page-23-2) handouts [on premium paper 15](#page-14-2) [photo cards 17](#page-16-5) [photos 13](#page-12-5) [plain paper 12](#page-11-5) [reverse order 30](#page-29-1) [transparencies 28](#page-27-3) T-shirt transfers  [See](#page-25-3) iron-on transfers

printing problems [blank pages 48](#page-47-1) [error messages 45](#page-44-5) [flashing lights 45](#page-44-5) [general 44](#page-43-4) [network 44](#page-43-5) [paper feeding 49](#page-48-2) [paper jams 50](#page-49-6) [print quality 50](#page-49-7) [software 41](#page-40-6) [specialty paper 53](#page-52-1) [unsuccessful or slow printing](#page-45-3)  46

#### **R**

[removing print cartridges 32](#page-31-5) [replacing the print cartridge 32](#page-31-7)

#### **S**

settings, customizing [cards 18](#page-17-3) [coated paper 14](#page-13-1) [envelopes 19](#page-18-0) [glossy paper 14](#page-13-2) [greeting cards 18](#page-17-4) [handouts 25](#page-24-0) [index cards 18](#page-17-5) [iron-on transfers 27](#page-26-0) [labels 23](#page-22-0) last page first  [See](#page-30-0) reverse order printing n-up  [See](#page-23-2) handouts [photo cards 18](#page-17-1) [photo paper 14](#page-13-2) [plain paper 12](#page-11-3) [postcards 18](#page-17-3) [premium paper 16](#page-15-0) [printing color images in black](#page-20-0)  and white 21 [reverse order printing 31](#page-30-2) [transparencies 29](#page-28-1) T-shirt transfers  [See](#page-26-0) iron-on transfers software, printer [installing 41](#page-40-7) [Lexmark Utility 9](#page-8-2) [understanding 6](#page-5-15)

[uninstalling 41](#page-40-5) specialty paper [solving problems with 53](#page-52-1) [supplies, ordering 38](#page-37-11)

#### **T**

test page [does not print 47](#page-46-4) [transfers, iron-on 26](#page-25-1) [transparencies 28](#page-27-4) [Troubleshooting 39](#page-38-3) troubleshooting [alignment page 48](#page-47-2) [blank pages 48](#page-47-1) [cartridges 39](#page-38-4) [error messages 45](#page-44-5) [flashing lights 45](#page-44-5) [general printing problems](#page-43-4)  44 [margins 51](#page-50-3) [network printing 44](#page-43-6) [paper feeding 49](#page-48-2) [paper jams 50](#page-49-8) [paper misfeeds 49](#page-48-3) [print quality 50](#page-49-7) [printer cable 39](#page-38-5) [printer not printing 46](#page-45-3) [printer software installation](#page-40-6)  41 [software 41](#page-40-6) [specialty paper 53](#page-52-1) [unsuccessful or slow printing](#page-45-3)  46

#### **U**

[uninstalling printer software 41](#page-40-5) [USB cable](#page-37-12) [connector 6](#page-5-16) [ordering 38](#page-37-12) [Utility, Lexmark 9](#page-8-3)

# LEXMARK

Lexmark and Lexmark with diamond design are trademarks of Lexmark International, Inc., registered in the United States and/or other countries. Color Jetprinter is a trademark of Lexmark International, Inc. © 2003 Lexmark International, Inc. 740 West New Circle Road Lexington, Kentucky 40550

**[www.lexmark.com](http://www.lexmark.com)**